## BROKES Training

### Getting Started with AEPS Training

Welcome to the AEPS Training website, your comprehensive resource for advancing your expertise in assessing young children, from the first months of life through kindergarten. Join our community of dedicated professionals as we equip you with the tools and knowledge needed to promote optimal growth and development for young learners.

### How to Start Using Your Account

#### Individual Purchasers

If you are an individual User and have purchased an IRR course for yourself from the Brookes website, you will receive a Welcome email with your new account and login information. You will automatically be enrolled into the course(s) that you purchased, and your one-year subscription will begin on the date of purchase.

Once you log in, navigate to the course you purchased and proceed through the activities, starting with accepting the EULA.

#### Users with Access Codes

If you have been provided with an access code for a course, follow these steps to set up your account and gain access to the course.

1. Each User will need to create a new account (if they do not have one already) at [https://aepstraining.com/login/signup.php.](https://aepstraining.com/login/signup.php) Complete the required fields and ensure your password meets the minimum requirements. Then click "Create my new account".

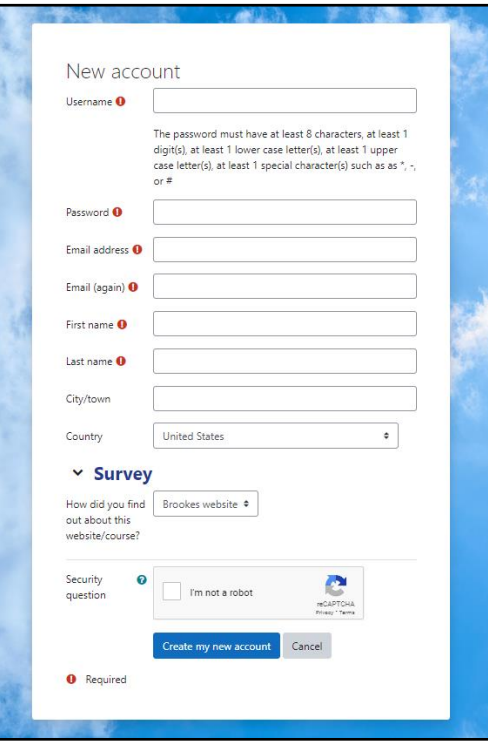

# $BROKES<sub>Training</sub><sup>AEPS</sup>$

2. Check your email for an account confirmation email from noreply@aepstraining.com. Click the confirmation link in the email and you will be redirected to a confirmation page on the AEPS Training website. (You will not be able to use your account until you click the confirmation link.)

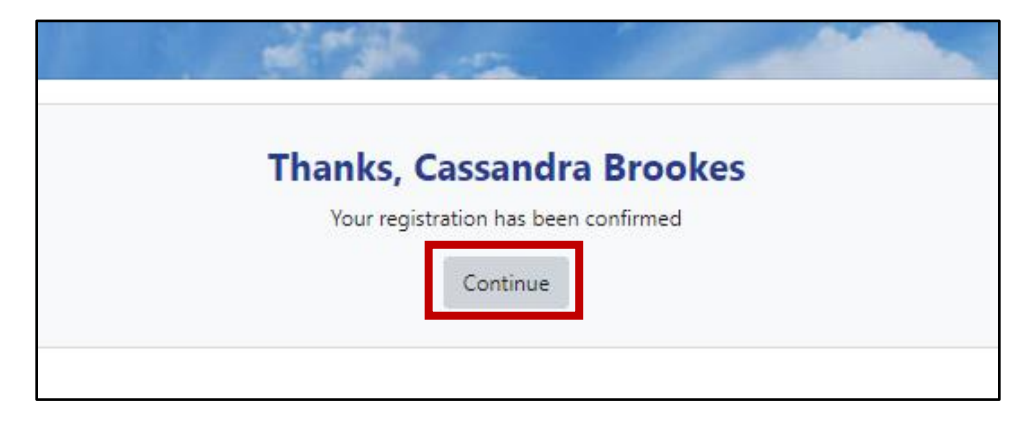

- 3. Click "Continue" and navigate to the Home page of the website.
- 4. Click on the course under "Tool Certifications" that your Supervisor has provided an access code for. This will bring you to the enrollment page.

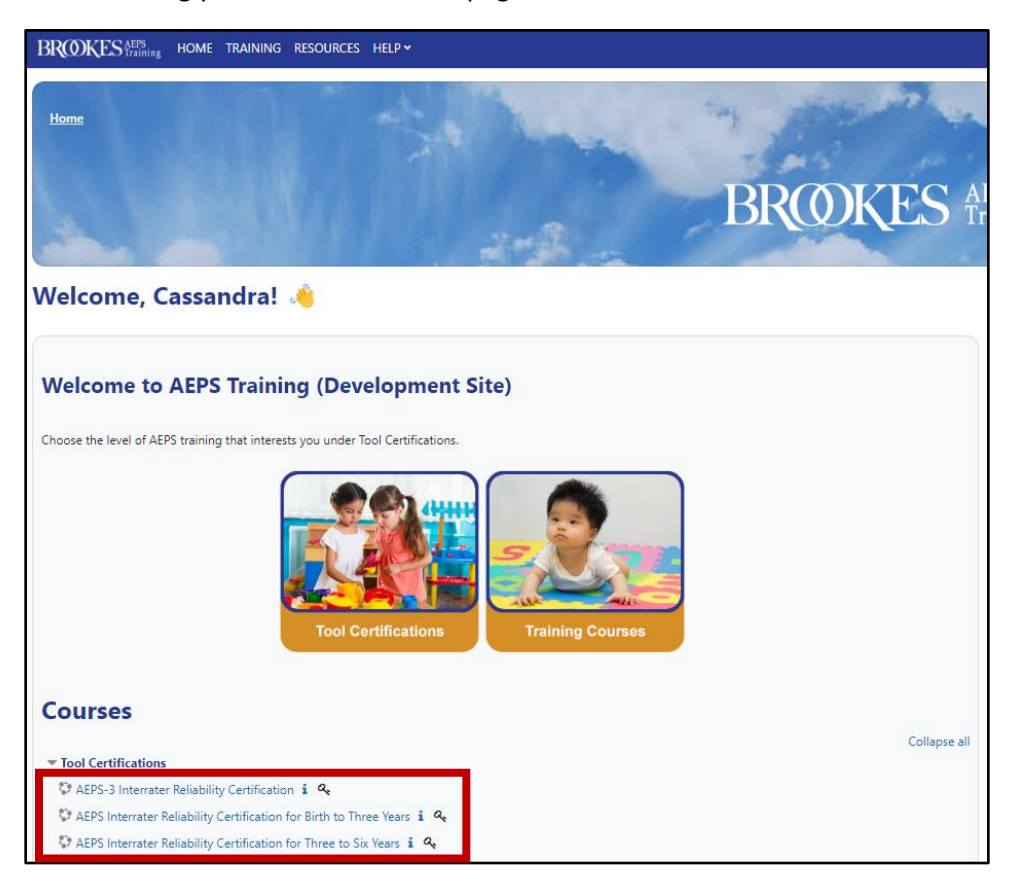

5. Enter the access code in the "Enrollment key" box. This will provide you access to the course and link you to your Supervisor's account so they can monitor your progress. If you have any difficulties, click on "Help Desk - [Contract Form](https://aepstraining.com/mod/page/view.php?id=13)" under Help on the main navigation menu to submit a query. Our team will get back to you as quickly as possible.

### BROKES Training

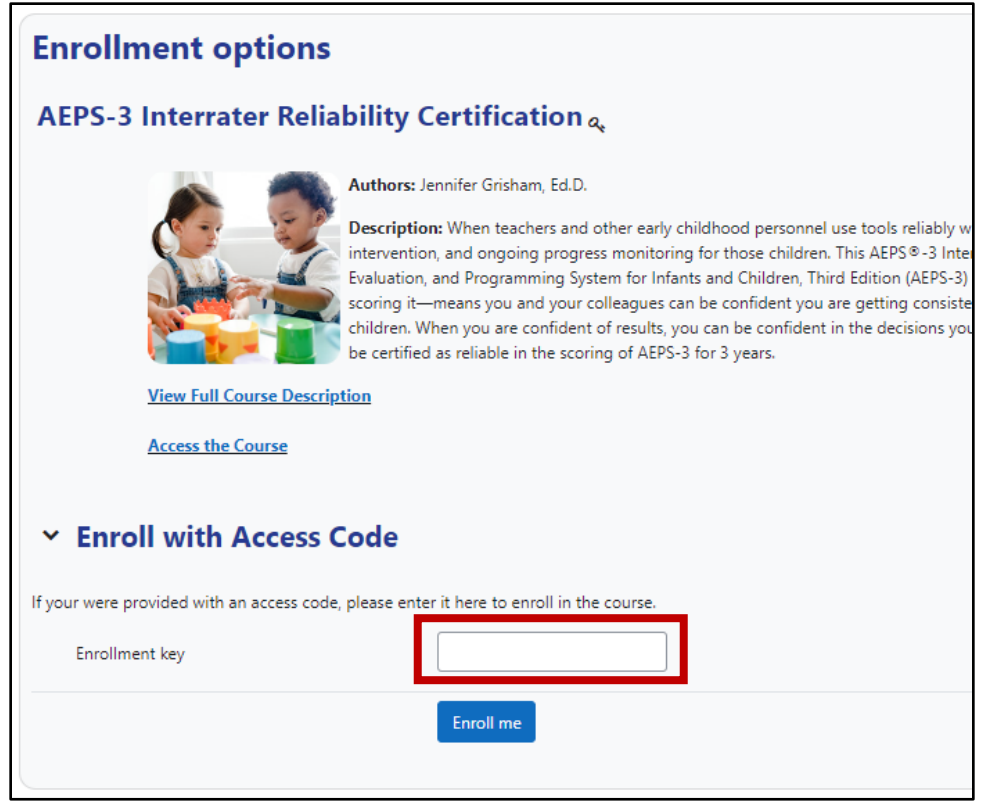

6. Your one-year subscription will begin for the course when you enter your access code. Now you're ready to start your course!

#### Using Your Supervisor Account

If you are a Supervisor and made a multiple account purchase from the Brookes website for an IRR course, you will receive a Welcome email with your Supervisor login information and a list of access codes. The Supervisor is automatically enrolled in the course(s) that was purchased. (If you purchased multiple subscriptions for multiple IRR courses, you will receive separate emails for each course.)

For your Supervisor account, you can login, navigate to the purchased course, and proceed through the activities, starting with accepting the EULA. You will also see a Supervisor Menu on the left side with reports that track your User(s) progression through the course activities and certification.

## BROKES<sup>AEPS</sup>

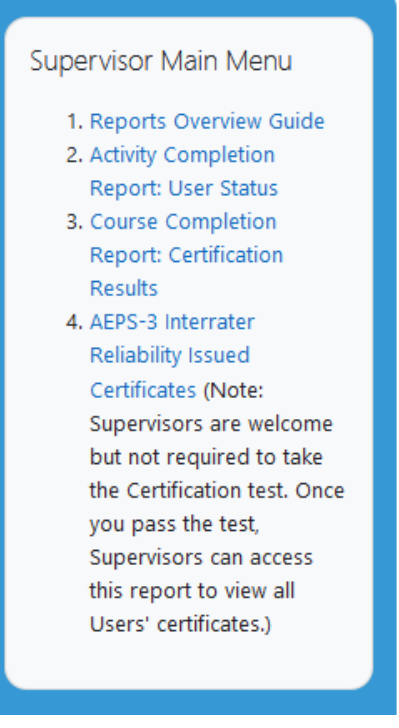

Supervisors can provide each User with one access code for each course. Consider sharing this Getting Started Guide with your staff to help them set up their accounts.

#### Next Steps/Troubleshooting

- If you did not receive your Welcome email, check your spam/junk folder and whitelist noreply@aepstraining.com to ensure you receive future emails.
- If you need to purchase additional access codes, please purchase them on the Brookes Publishing website with the same Brookes account and username that you used previously to ensure that they are linked to the same Supervisor account.
- If you are the Supervisor but not the Account Holder/purchaser, you can update the email address for the Supervisor account from the Profile page.
- Supervisors will only see their Users in the Supervisor reports after the User enters an access code within their account.
- If you have any issues with setting up your account, submit a ticket through the [Help Desk.](https://aepstraining.com/mod/page/view.php?id=13)